# METIS Tutorial for METIS Release 3

#### **Order Number NCRU00A122960CD**

This CD package includes two disks. Disk 1 is the METIS Tutorial with the METIS 3.0 Engine. Disk 2 is the METIS 3.0 Visual Planning Library and the METIS 3.0 Model Browser.

**11/00** 

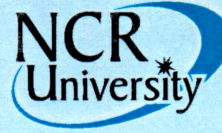

A Product of Human Resources

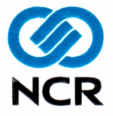

# **METIS Engine and Tutorial Installation Instructions (Disk 1)**

See the *Getting Started with METIS 3* guide on the CD under the \Metis\help directory for detailed installation instructions.

- 1. Insert the METIS 3.0 Engine / METIS 3.0 Tutorial CD (Disk 1). The install automatically starts.
- 2. Click "Install the METIS Engine" to install the METIS 3.0 Engine.
- 3. Click "Install the METIS Tutorial" to install the METIS 3.0 Tutorial.
- 4. Start METIS or the Tutorial from the corresponding icon on your desktop or from the Programs menu.

#### **Notes:**

- To install the HTML Help Upgrade on Windows NT, you must log in as  $\bullet$ a user with administrator privileges.
- For double-byte languages, such as Japanese, you must set a flag in  $\bullet$ the METIS 3 shortcut. See "Shortcut Options" in the *Getting Started with METIS 3* guide.

For information on what's new in METIS 3 click the "Getting Started with METIS" shortcut in your METIS 3.0 program group.

Access Help from the METIS Help menu or by clicking the "Modeling with METIS' shortcut in your METIS 3.0 program group.

## **METIS VPL and Model Browser Installation Instructions (Disk 2)**

You must Install the METIS 3.0 Engine before installing the Visual Planning Library (VPL).

See the *Getting Started with METIS 3.0 Visual Planning Library* document on the CD for detailed installation instructions.

- 1. Insert the METIS 3.0 Visual Planning Library / METIS 3.0 Model Browser CD (Disk 2).
- 2. Run D:\VPL30 Setup.exe, where D: is your CD-ROM drive, to install the METIS 3.0 Visual Planning Library.
- 3. Run D:\NCR\_VPL30\_Add-in\_Setup.exe to install the NCR VPL Add-in.
- 4. Run D:\ModelBrowserSetup.exe to install the METIS 3.0 Model Browser.
- 5. To create a model from a VPL or Add-in template, start METIS, choose Model from Template, then select a template from the list that displays.
- 6. To browse a model, open a published model in your Web browser. (See *Getting Started with METIS 3* for instructions.)

For information on what's new, migrating models, and publishing on the web, click the "Getting Started with METIS Visual Planning Library" shortcut in the METIS 3.0 program group under VPL 3.0.

Access the VPL Help file from the METIS 3.0 program group under VPL 3.0 for detailed descriptions of all VPL templates, domains, and objects.

# **Contents**

Disk 1

- METIS 3.0 Engine For creating and editing models  $\bullet$
- METIS 3.0 Tutorial For learning basic modeling skills  $\bullet$

Disk 2

- METIS 3.0 Visual Planning Library Templates and help for creating business, architecture, and planning models
- NCR VPL 3.0 Add-in Templates, sample models and methodologies  $\bullet$ for use by NCR Consultants
- METIS 3.0 Model Browser Tool for viewing and navigating models on  $\bullet$ the Web

## **Trademarks**

NCR is a registered trademark and Visual Consulting is a service mark of NCR Corporation.

Windows and Windows NT are registered trademarks of Microsoft Corporation, Intel and Pentium are registered trademarks of Microsoft Corporation.

NCRU Order Number: NCRU00A122960CD

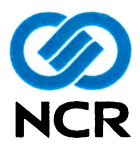

11/00 Copyright © 2000 NCR Corporation